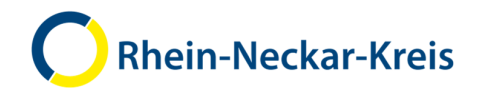

**دل MoBio** سيرة ذاتية متنقلة للمهاجرين الجدد ف*ي* منطقة راين نيكار

MoBio.rhein-neckar-kreis.de

هايدلبرغ، 30 أغسطس 2018

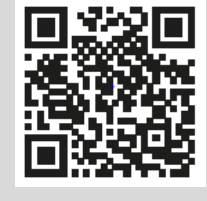

دليل المهاجرين

www.rhein-neckar-kreis.de

الفهرس

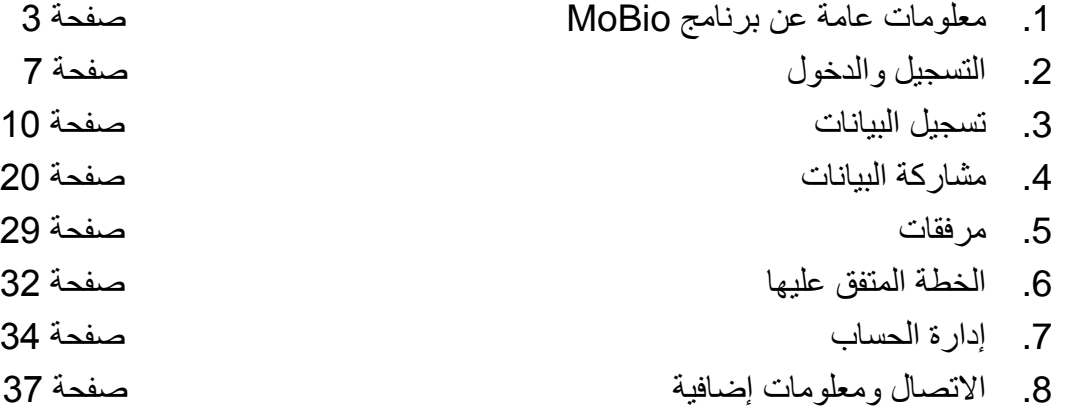

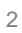

1. معلومات عامة عن برنامج MoBio

www.rhein-neckar-kreis.de

# 1. معلومات عامة عن برنامج MoBio

### MoBio (السيرة الذاتية المتنقلة) هو برنامج وضعته إدارة شورى منطقة راين نيكار

- أشرفت على برمجته مصلحة تكنولوجيا المعلومات.
- قسم إدارة الاندماج هو المسؤولة عن برنامج MoBio.

### بإمكانك استخدام برنامج MoBio كالتالي:

- أنت في حاجة إلى الاتصال بالإنترنت.
- يمكنك استخدام MoBio على حاسوب أو حاسوب محمول أو حاسوب لوحي أو هاتف ذكي (هاتف نقال).

# **.1 وت  ن ر MoBio**

### برنامج MoBio يدعمك في مخطط الاندماج المستقل الخاص بك:

- تسجيل المسار النعليمي والمهنى
- حفظ الوثائق المهمة واستخدامها أثناء التنقل.
- استخدام برنامج MoBio بمفردك أو مع أشخاص آخرين
	- إرسال بياناتك إلى أشخاص آخرين
- تحديد أهداف من أجل اندماجك مع مدير ة أو مدير الاندماج الخاص بك.

### حماية البيانات الشخصية:

- يتم حفظ وحماية بياناتك لدى إدارة شورى منطقة راين نيكار .
- ليس لأي شخص الحق في الاطلاع على بياناتك دون موافقتك.
- برنامج MoBio مطابق للقانون الأساسي لحماية البيانات الخاص بالاتحاد الأوروبي (EU-DSGVO).

www.rhein-neckar-kreis.de

# 1. معلومات عامة عن برنامج MoBio

### بنية البيانات

### بِمكنك حفظ المعلو مات التالية في بر نامج MoBio:

- الببانات الشخصبة
- الأسرة: الأطفال والشريك/الشريكة
	- التعليم
	- المهنة
	- اللغة
	- الحياة

### الوصول للببانات

### يمكنك منح بياناتك لهؤ لاء الأشخاص:

- الاستشارة الاجتماعية (إيواء مؤقت): *ولوج كامل (تقريبا)* 
	- إدارة الاندماج (الإيواء اللاحق) *ولوج كامل (تقريبا)*
	- المكلفون بالاندماج (الإيواء اللاحق): ولوج محدود
		- مركز التوظيف/وكالة التوظيف: *اطلاع محدود* 
			- المُشغِّل *اطلاع محدود*
			- مدرسة اللغة الطلاع محدود
			- kubiz: ،IHK ،HWK المطلاع محدود)
- 6 دارود RNK Sprachkurskoordination VwV:

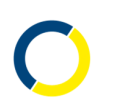

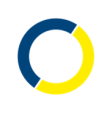

**.2 ال واد\$ول**

www.rhein-neckar-kreis.de

**.2 ال واد\$ول**

- https://mobio.rhein-neckar-kreis.de Q',ا•
- انقر تسجيل "Registrieren" (1)، ثم اختر لغة من أجل سياسة الخصوصية (2).

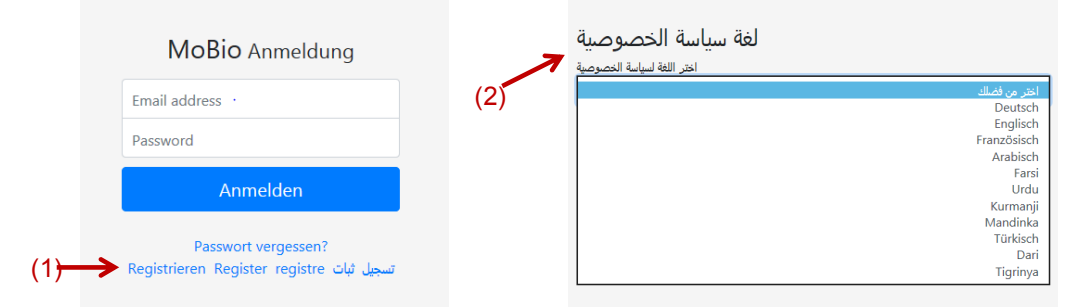

• اقرأ التصريح بالموافقة بلغتك الأم- انقر تحميل الملف " Dateidownload" (3) - ثم ضع العلامة (4) وانقر موافقة " (5). "Akzeptieren

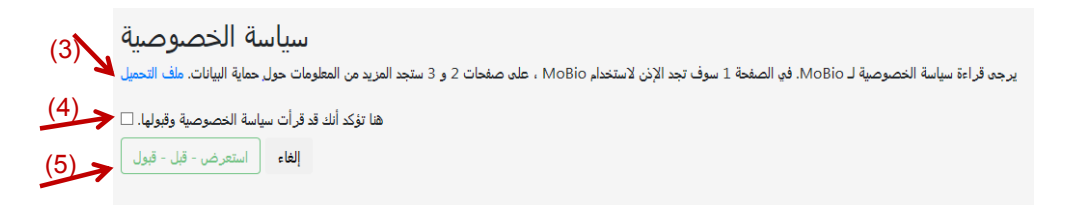

• املأ الحقول (1). ستتوصل برسالة إلكترونية. اقرأ الرسالة (2). يرجى تفعيل الحساب بعد ذلك من خلال الرابط (3) الموجود في الرسالة الإلكتر ونية.

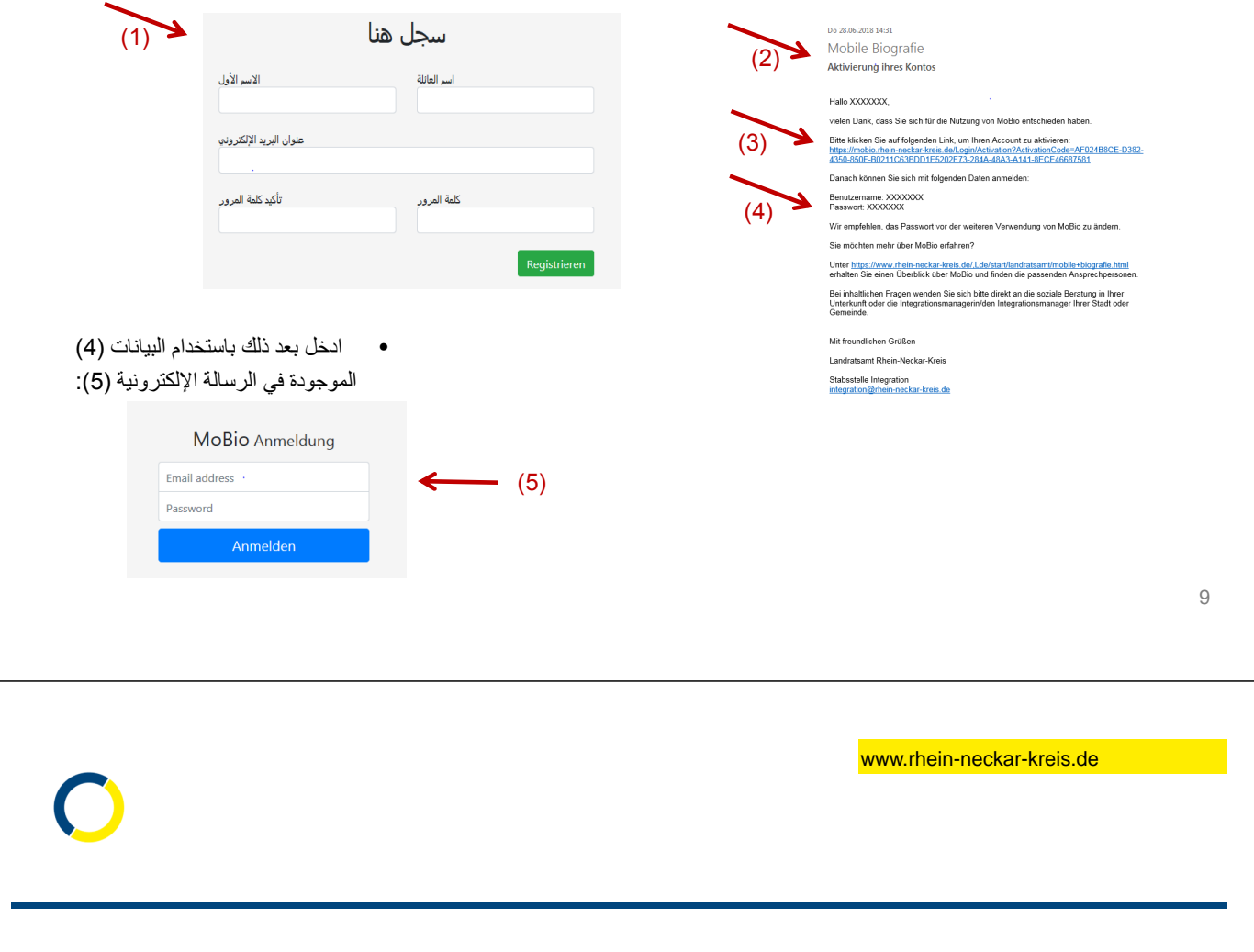

3. تسجيل البيانات 3.1 "!و ت #\$% 11 3.2 ت '"!+ رة اذا' #\$% 12 3.3 N#ظ ت & % #\$% 17 3.4 اد&Nت #\$% 19

### 3. ت*سجيل* البيانات

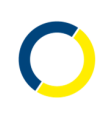

### **3.1 وت**

- يساعد حفظ البيانات على إلقاء نظرة عامة على بياناتك. وهذا أمر مهم إذا كنت مثلا تتحدث مع دوائر رسمية أو مصالح أو شركات.
- يمكنك إرسال جزء من هذه المعلومات إلى أشخاص آخرين (دوائر ، مصالح، وغير ها) (انظر فقرة مشاركة البيانات). يمكن للأشخاص بعد .<br>ذلك أن يقدمو ا لك المساعدة بسر عة أكبر .
	- يمكنك حفظ وثائق مثل الشواهد أو السير الذاتية في برنامج MoBio (انظر فقرة مرفقات). وبالتالي، تُرتّب وثائقك الرسمية
		- إذا كانت مديرات ومديري الاندماج أو الاستشارة الاجتماعية يتعاونون في برنامج MoBio: يمكنك رؤية من كتب ماذا.
- معلومة مهمة: لا يمكنك إدخال الإجابات في الصفحة الأولى من بيانات شخصية " persönliche Daten" (الاسم، العمر ، الجنس) إ**لاّ مرة واهدة**. أما التغيير ات فيمكن للاستشارة الاجتماعية (الأخصائيون في إدارة شورى المنطقة) أو مدير ات ومديري الاندماج والمكلفين بالاندماج في البلديات بعد ذلك إجراؤها.
	- والأمر كذلك أيضا في الصفحة الأولى للشريك ولكل طفل.

11

www.rhein-neckar-kreis.de

3. ت*سجيل* البيانات

### 2.2 بيانات متعلقة بال*سي*ر ة الذاتية

• بنقر كلّ حقل من الحقول (1) تُفتح نافذة. هنا بمكنك الإجابة عن الاستفسار ات - مثلا بالنسبة لحقل التعليم "Bildung" (2).

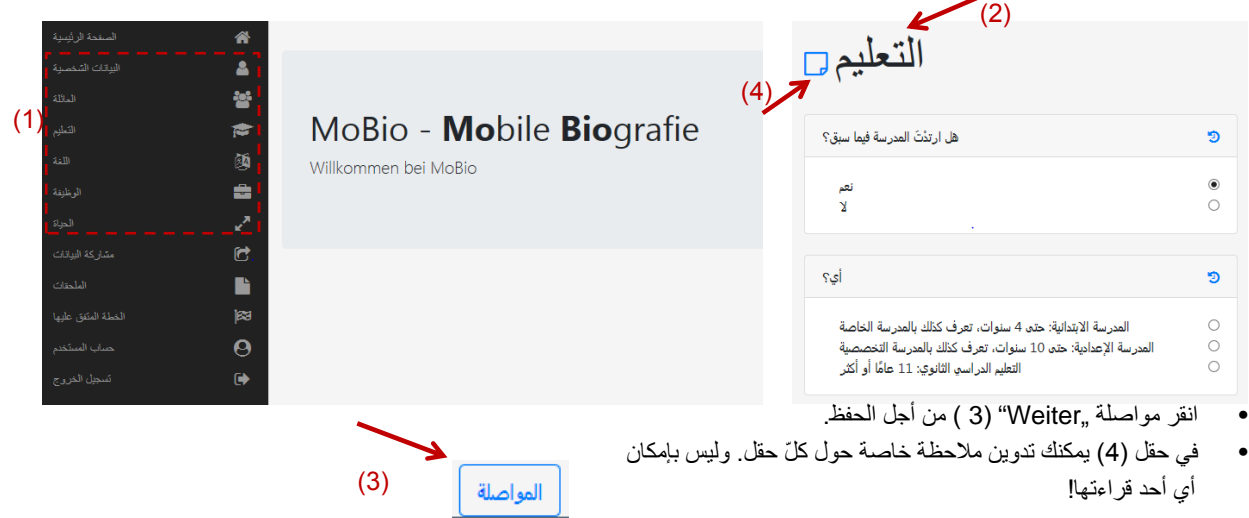

3. ت*سجيل* البيانات

### حق*و*ل أخرى:

- حتى في حقوق الأسرة والتكوين واللغة والمهنة والبيئة يمكنك الإجابة عن الاستفسارات.
	- 'دوا ا#\$% ت \*(ل '\* 9 داI .
- برنامج MoBio متوفر أيضا باللغة العربية والفارسية والفرنسية والإنجليزية. لكن يرجى ملء النصوص الحرة دوما باللغة الألمانية أو الإنجليزية. برنامج MoBio لا يترجم النصوص الحرة.

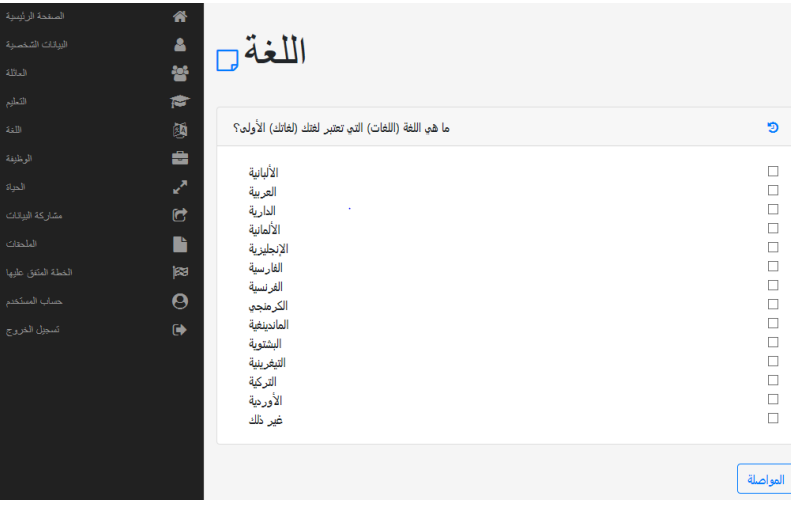

13

www.rhein-neckar-kreis.de

3. ت*سجيل* البيانات

### حقول الشريك والأطفال<del>:</del>

- حقول الشريك والأطفال مختلفة نوعا ما:
- هنا يتعين أولا إضافة شريك (1) أو طفل (2) إلى القائمة.
- سنوضح لك على نموذج الأطفال في الصفحات التالية كيف يتم الأمر .

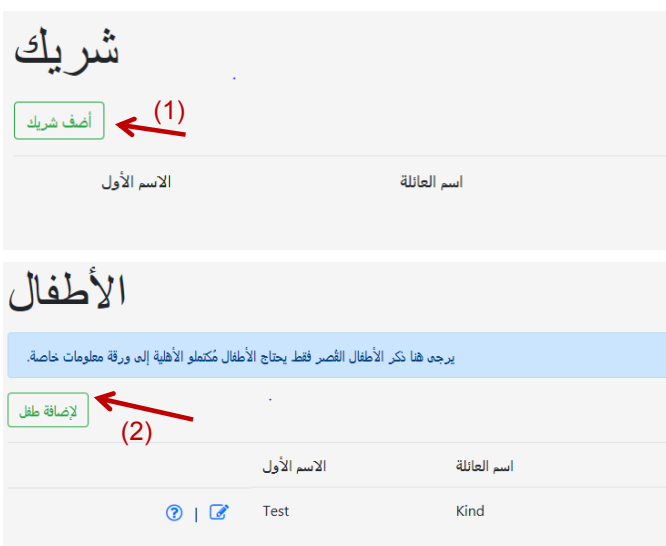

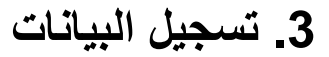

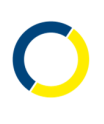

### إ**ضافة طفل:**

• ثم تفتح هذه النافذة (1). هنا تملؤون الحقول. انقر بعد ذلك مواصلة "Weiter" (2).

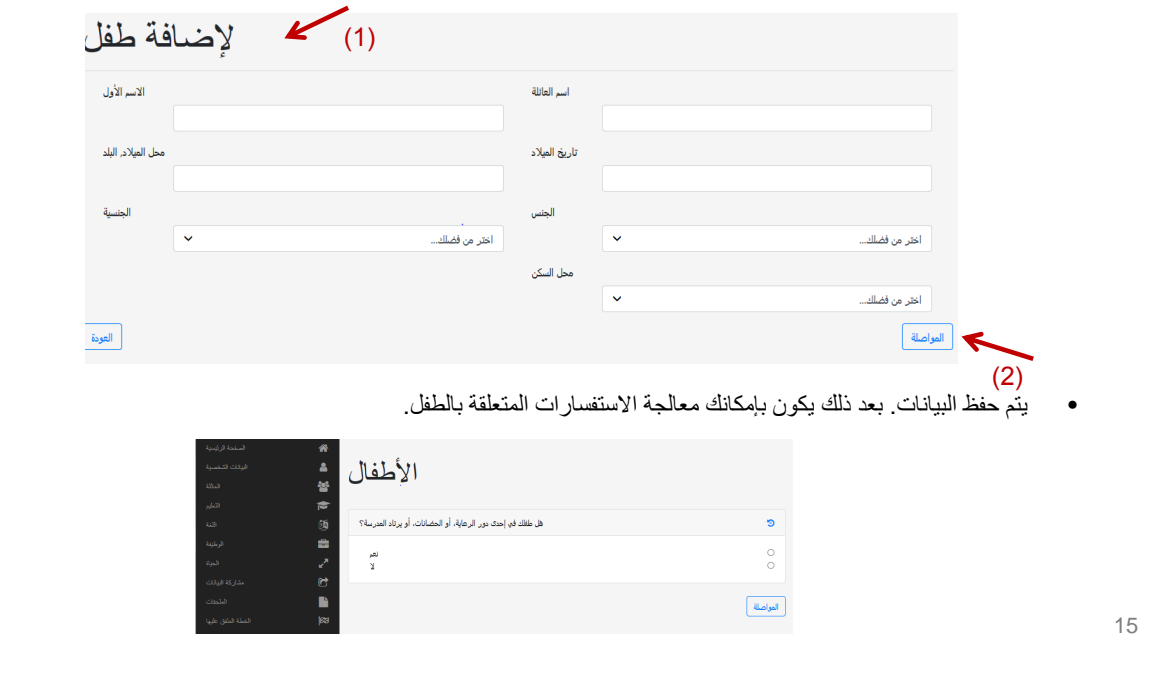

www.rhein-neckar-kreis.de

3. ت*سجيل* البيانات

### قائمة أ**طف**ال:

• بعد ذلك يمكنك رؤية الطفل في القائمة (1):

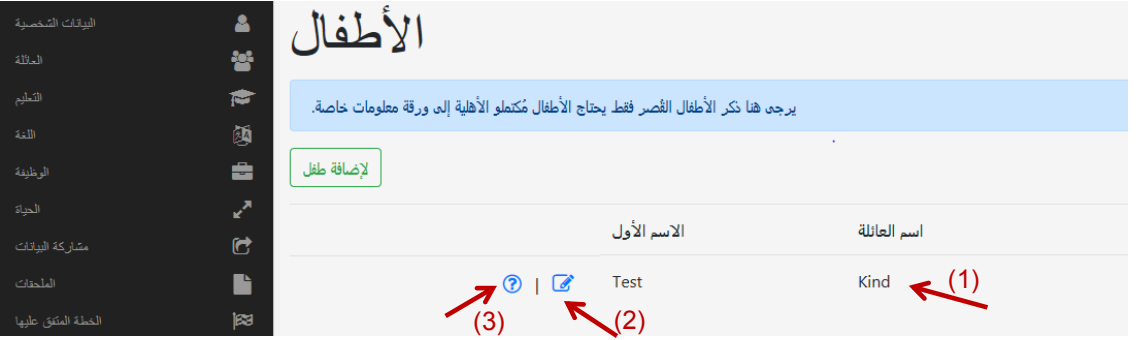

- يمكنك رؤية البيانات الشخصية للطفل في القائمة (2). إذا قمت بملء الحقول، فالاستشارة الاجتماعية أو إدارة الاندماج هي وحدها من يمكنه تغيير البيانات الشخصية.
	- في القائمة (3) يمكنك رؤية بقية الاستفسارات والإجابة عنها. يمكنك تغيير هذه الأجوبة دائما.

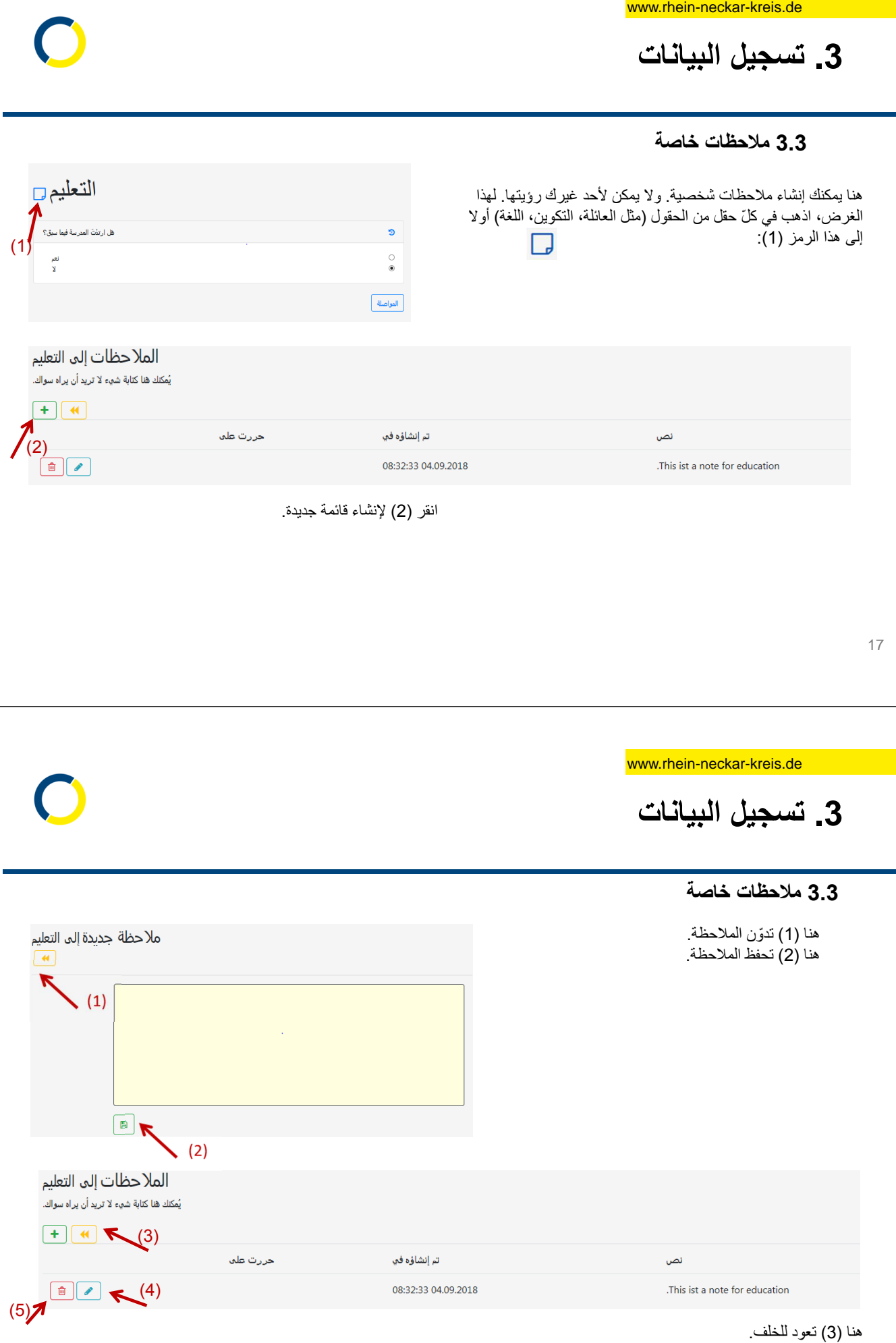

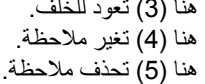

3. ت*سجيل* البيانات

### **3.4** سير الأمر: من كتب ماذا؟

- يمكنك عر ض سير كل استفسار .
- لهذا الغرض انقر الرمز الأزرق (1).
- ترى من كتب أي جواب (2) ومتى تم حذف جواب (3).

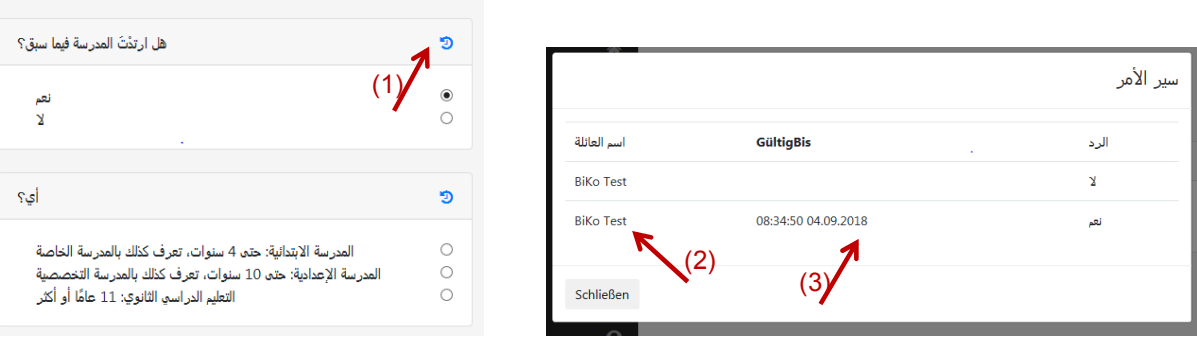

التعليم

 $\begin{pmatrix} 1 \\ 1 \end{pmatrix}$ 

19

www.rhein-neckar-kreis.de **4. مشاركة البيانات** 

 4.1 "!و ت #\$% 21 4.2 \* ر( ا ت L ا!د #\$% 22 4.3 مشاركة البيانات مع الأطراف الفاعلة ہے مسلم علاج

### **4. مشاركة البيانات**

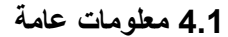

- تسمح مشاركة البيانات بإرسال معلومات من MoBio إلى الدوائر والمصالح وغير ها. ويمكن للأشخاص بعد ذلك مساعدتك بسر عة أكبر
	- لا يرسل برنامج MoBio إلاّ المعلومات المهمة بالنسبة للشخص الذي تم اختياره:
	- o دارس ا!U NH !"و ت ن دورات ا!U وا'وى ا!Uوي. o بالنسبة لوكالة العمل ومركز العمل مثلا معلومات عن المهنة.
- قبل إرسال هذه المعلومات، يتعين عليك قراءة سياسة الخصوصية بلغتك الأم، ثم الموافقة عليها. هناك توجد أيضا المعلومات التي تم نقلها.
	- معلومة مهمة: إذا شاركت برنامج MoBio مع إدارة الاندماج في البلدية والاستشارة الاجتماعية (الأخصائيون الاجتماعيون في إدارة شوري المنطقة)، فيمكنك رؤية بياناتك وتدوين شيء بنفسك في برنامج MoBio.
		- بإمكان المكلفين بالاندماج في البلدية تغيير بياناتك الشخصية فقط، وليس كلّ البيانات الأخرى.

21

www.rhein-neckar-kreis.de

**4. مشاركة البيانات** 

### 4.2 مشاركة البيانات مع البلدية

يمكنك مشاركة بيانات مع البلدية (1). لهذا الغرض، يرجى اختيار (2) بلدية ""Gemeinde، ثم مكان إقامتك (البلدية) (3) وبعد ذلك متلقي البيانات (4). ثم اختر لغة سياسة الخصوصية.

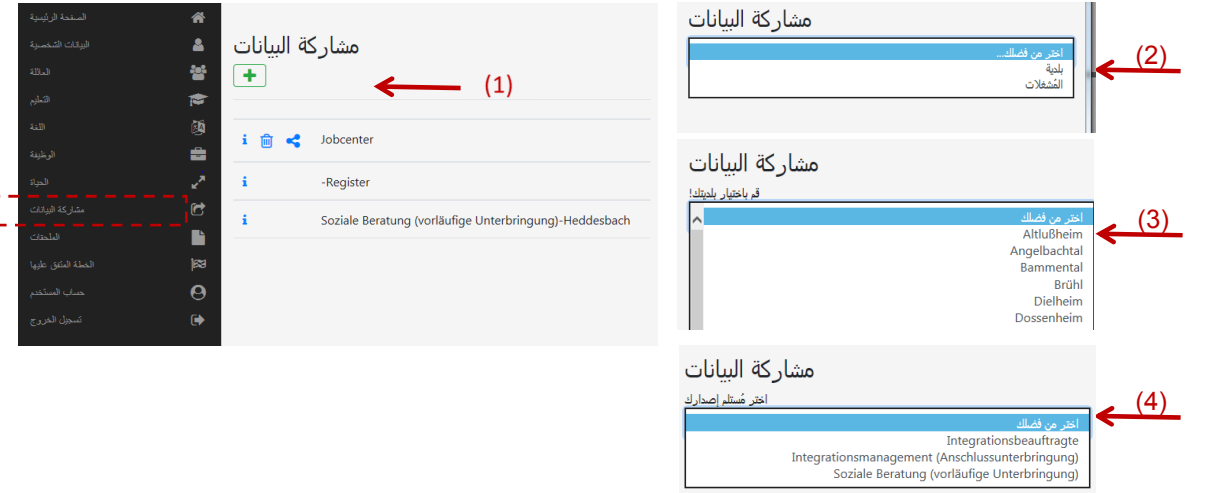

www.rhein-neckar-kreis.de

**4.** مشاركة البيانات

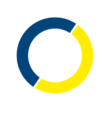

### 4.2 مشاركة البيانات مع البلدية

• ثم اقرأ بعد ذلك سياسة الخصوصية - انقر تحميل الملف "Dateidownload" (1) - ثم ضع العلامة (2) وانقر موافقة "Akzeptieren" ( .(3

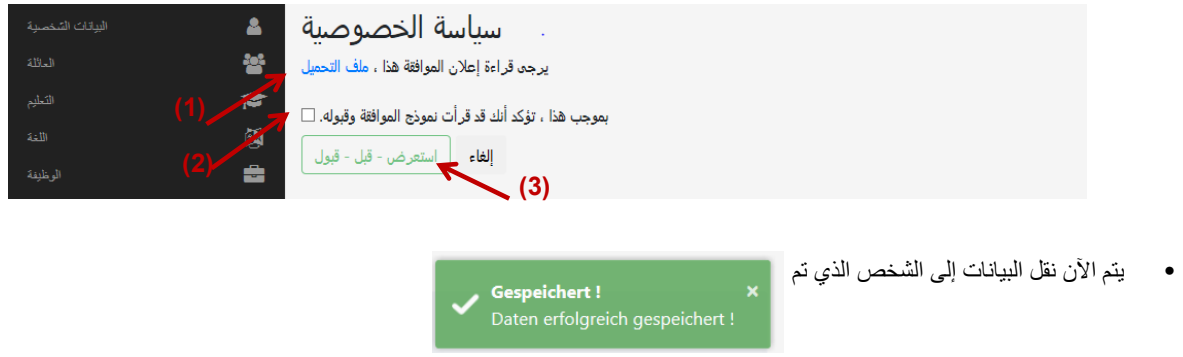

• يمكن لهؤلاء الأشخاص الآن دوما رؤية مدخلاتك. يمكن للاستشارة الاجتماعية VU وإدارة الاندماج AU معالجة كل البيانات. لا يمكن للمكلفين بالاندماج معالجة سوى البيانات الشخصية.

23

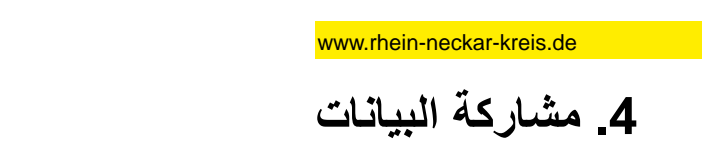

### **4.2** مشاركة البيانات مع البلدية - حذف المشاركة

• إذا كنت تر غب في حذف مشاركة للبلدية، فيرجى إرسال رسالة إلى:

إ**دارة شورى منطقة راين نيكار** قسم إدارة الاندماج 69036 ھ درغ صندوق البريد 80 46 10

- ينبغي أن تحمل الرسالة اسمك واسم بلديتك وتاريخ ميلادك. يرجى توقيع الرسالة.
- لكي نحذف الموضع الصحيح، يرجى نقر رمز معلومات (1)، وتدوين رقم (2) في الرسالة.

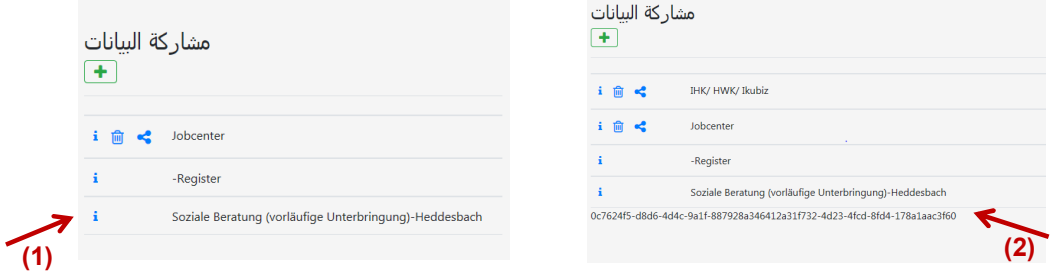

www.rhein-neckar-kreis.de

**4.** مشاركة البيانات

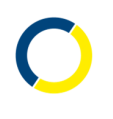

### 4.3 مشاركة البيانات مع الأطراف الفاعلة

• يمكنك أيضا إر سال بيانات إلى أشخاص آخرين (أطراف فاعلة) (1). لهذا الغرض، انقر علامة + الخضر اء (2). ثم اختر طرف فاعل "Akteur" (3) . ثم اختر طرفا فاعلا (4). ينبغي عليك اختيار لغة لسياسة الخصوصية (5).

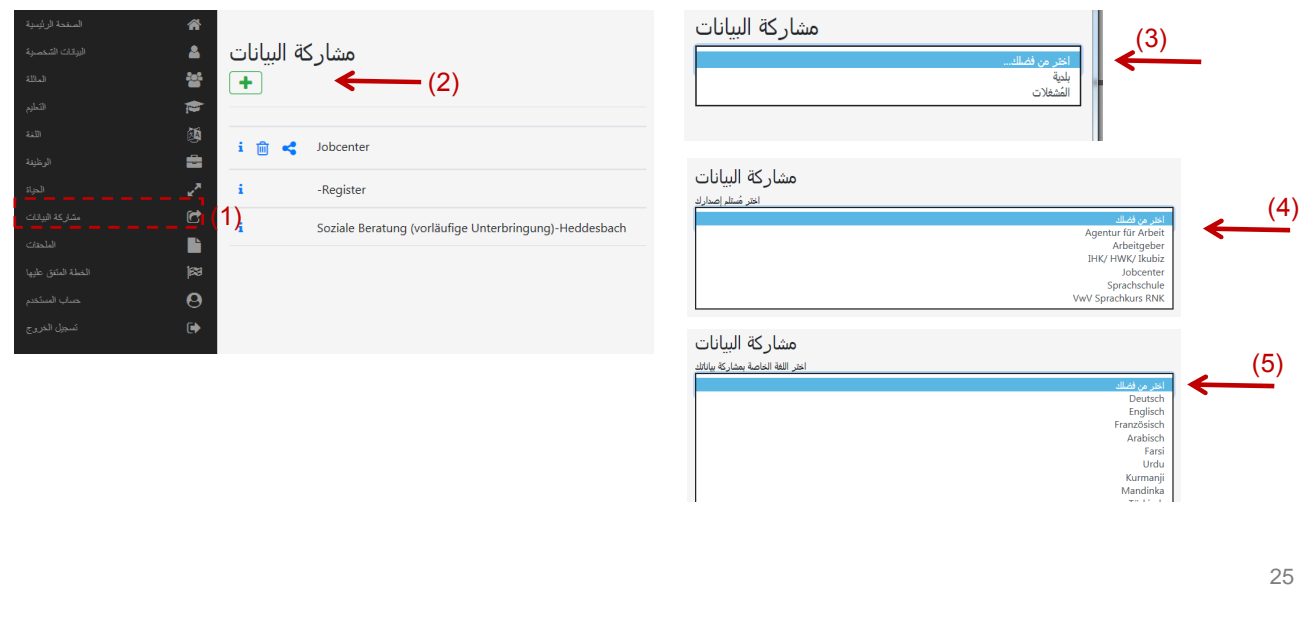

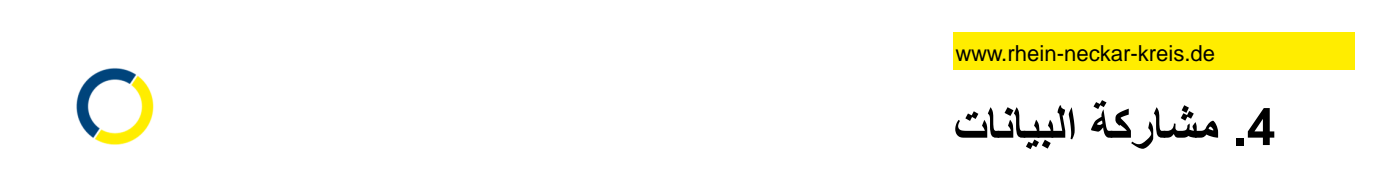

### 4.3 مشاركة البيانات مع الأطراف الفاعلة

• ثم اقرأ بعد ذلك سياسة الخصوصية - انقر تحميل الملف "Dateidownload" (1) - ثم ضع علامة (2) وانقر موافقة "Akzeptieren" ( .(3

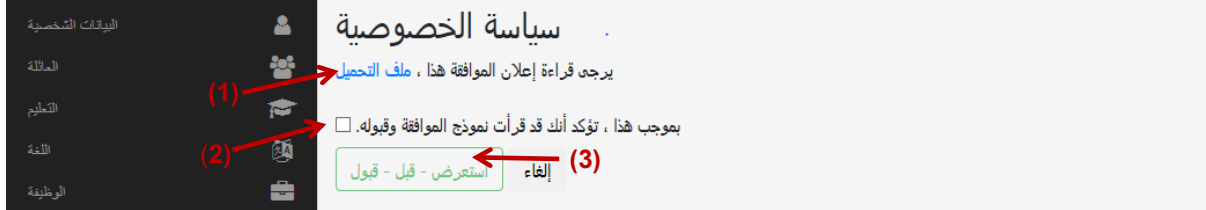

- تم حفظ المشاركة.
- في قائمة مشاركة البيانات " Datenfreigabe" يظهر الطرف الفاعل الذي اخترته (4).

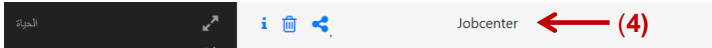

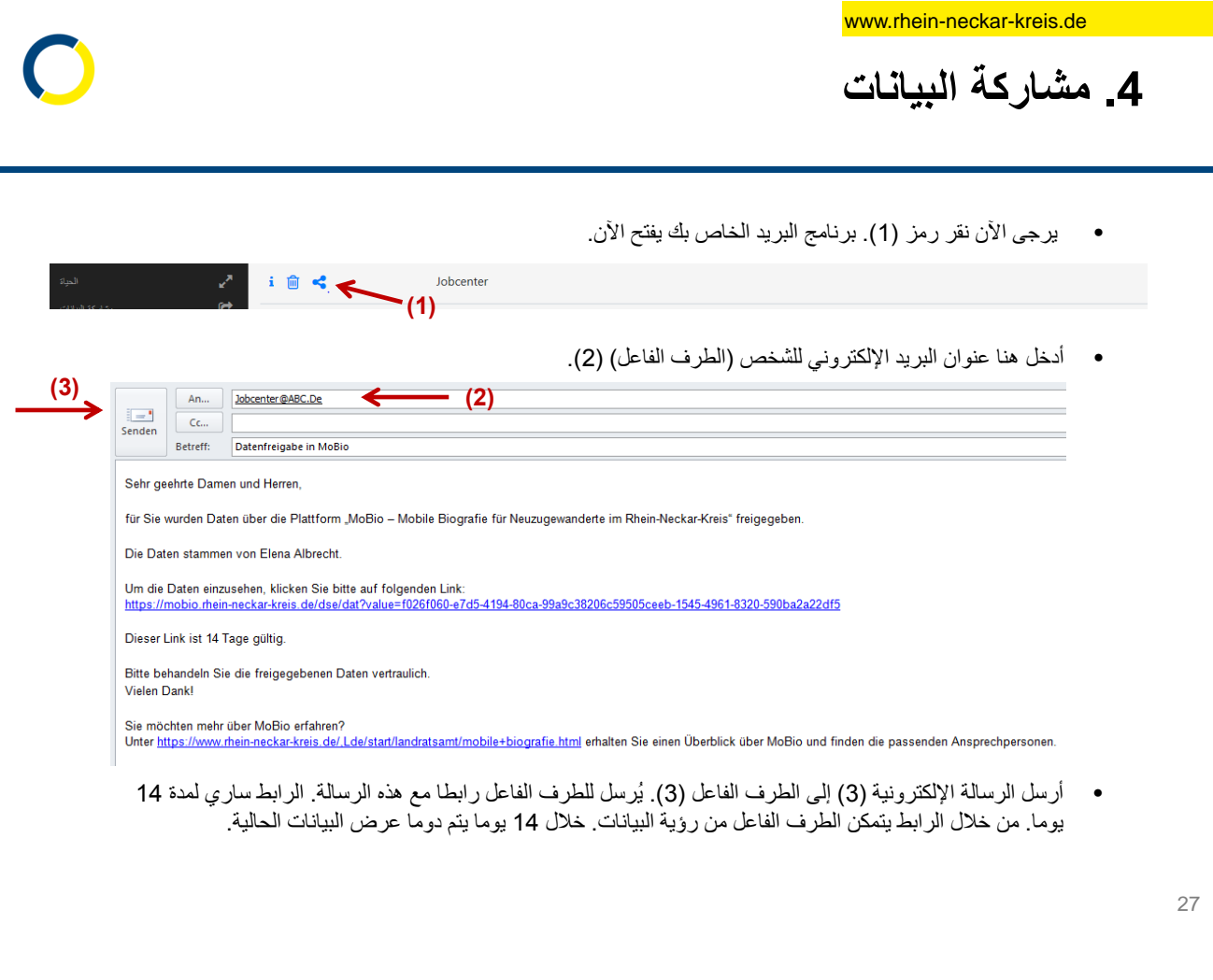

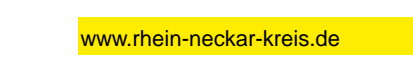

4. مشاركة البيانات

### **4.3 /ر ا ت 9 ا-طراف ا - (ذف ا/ر**

• يمكنك حذف المشاركة خلال 14 يوما بعد المشاركة. لهذا الغرض، انقر الحاوية (1). لا يصبح الرابط بعد ذلك ساريا.

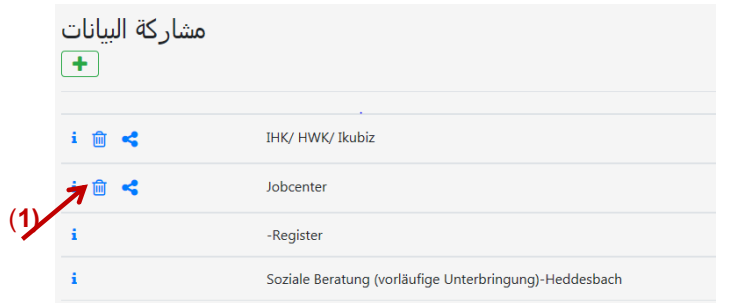

 $\bigcirc$ 

- ربما يكون الطرف الفاعل قد حفظ بياناتك.
- اكتب له رسالة أو بريدًا إلكترونيا بضرورة حذف البيانات.

5. المرفقا*ت* 5.1 '#ل ار+, ت #\$% 30 5.2 '#ل ا4' رات #\$% 31

29

www.rhein-neckar-kreis.de

5. المرفقا*ت* 

### **5.1 (ل ار
ت**

- يمكن حفظ الوثائق في برنامج MoBio في قائمة مرفقات "Anlagen" (1) . لهذا الغرض، انقر بحث "Durchsuchen" وتحميل .<br>"Hochladen" (2) . ثم يمكنك بعد ذلك الاطلاع , Ansehen" على الوثيقة (3). يمكن أيضاً حذف الوثيقة مجددًا (3).
	- ملاحظة هامة: يرجى الاحتفاظ دوما بوثيقتك الأصلية!
- يمكنك أيضا إرسال الوثيقة. قم بتحميلها ثانية من خلال اطلاع "Ansehen" (3) واحفظها على جهازك. ثم يمكنك بعد ذلك إرسالها ببريد إلكتروني.

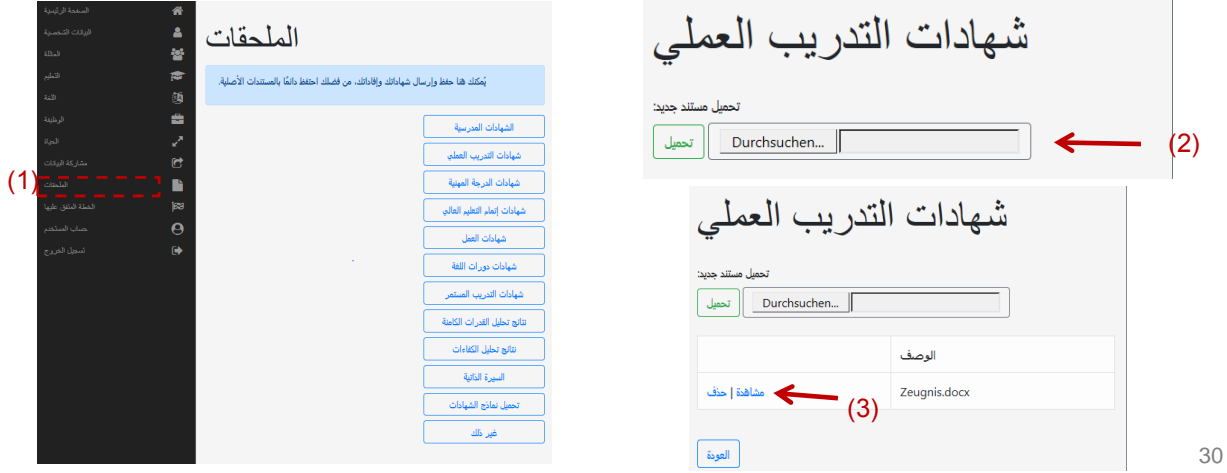

5. المرفقا*ت* 

 $\bigcap$ 

### 5.**2** تحميل الاستمارات

- يمكنك هنا تحميل استمارات الشواهد: "تحميل استمارات الشواهد " (1).
- في حقل "مواضيع أخرى" ( 2) بمكنك حفظ وثانق لا يمكن لأحد سواك رؤيتها.
- الوثائق المحفوظة في الحقول الأخرى يمكن (إذا تمت مشاركتها) رؤيتها من طرف الاستشارة الاجتماعية أو إدارة الاندماج.

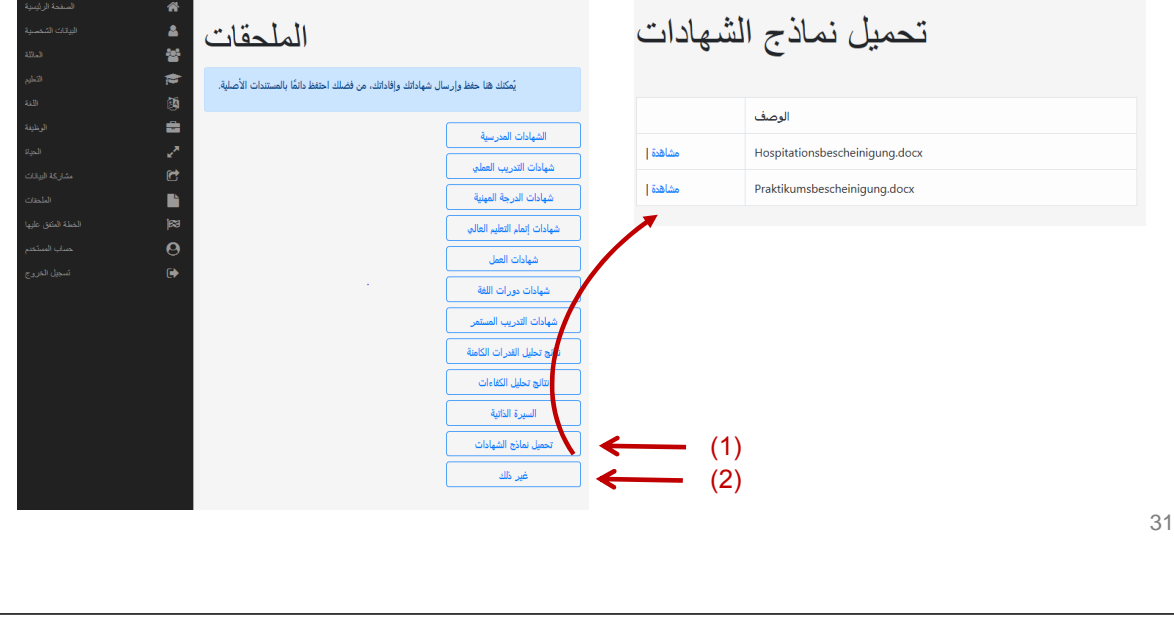

**6.** الخطة المتفق عليها

www.rhein-neckar-kreis.de

# 6. الخطة المتفق عليها

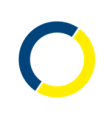

### رو<sup>ّ</sup>ية الخطة المتفق عليها

• يمكنك رؤية الخطة المتفق عليها التي تم الحديث عنها مع مديرة أو مدير الاندماج (1). لا يمكنك رؤية هذا الحقل، إلاّ إذا كانت هناك خطة مسبقا

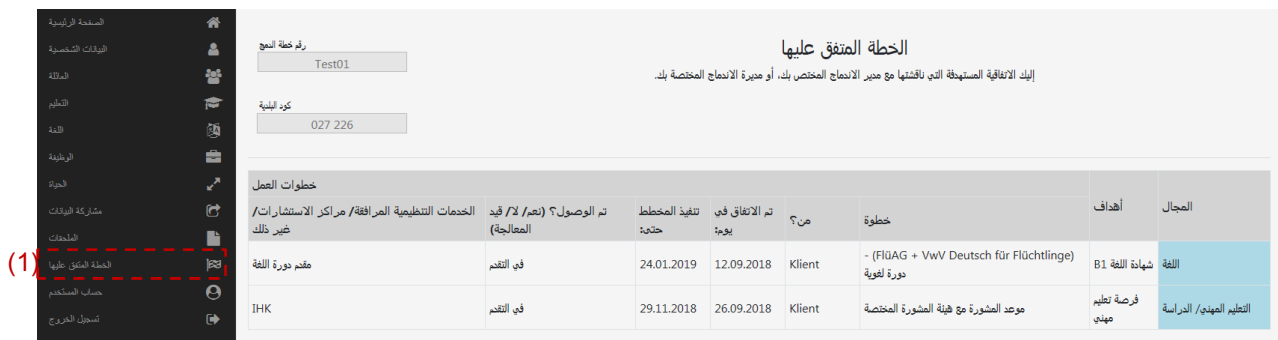

- وقد يساعدك ذلك أيضا، إذا كنت تتحدث مع مركز التوظيف أو وكالة التوظيف.
	- يمكنك عرض أهدافك هناك، إذا رغبت في ذلك.

33

www.rhein-neckar-kreis.de

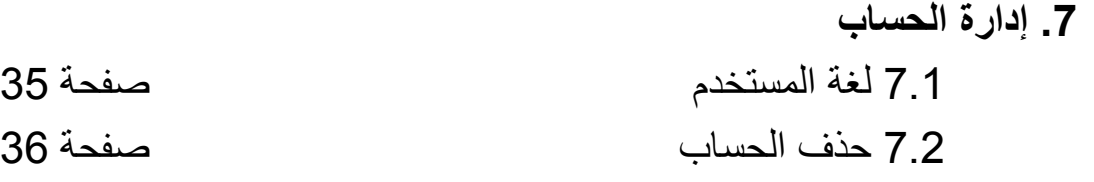

## **.7 إدارة ا(ب**

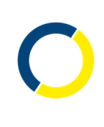

### **7.1 C ا\$دم**

- يمكنك هنا تغيير حسابك (1). يمكنك تغيير عنوان البريد الإلكتروني (2) أو كلمة المرور الخاصة بك (3).
- يمكنك تغيير لغة برنامج MoBio (4). برنامج MoBio متوفر باللغة الألمانية والإنجليزية والفرنسية والعربية والفارسية. ثم يتعين عليك إعادة الدخول.
	- هنا (5) يتم الحفظ.

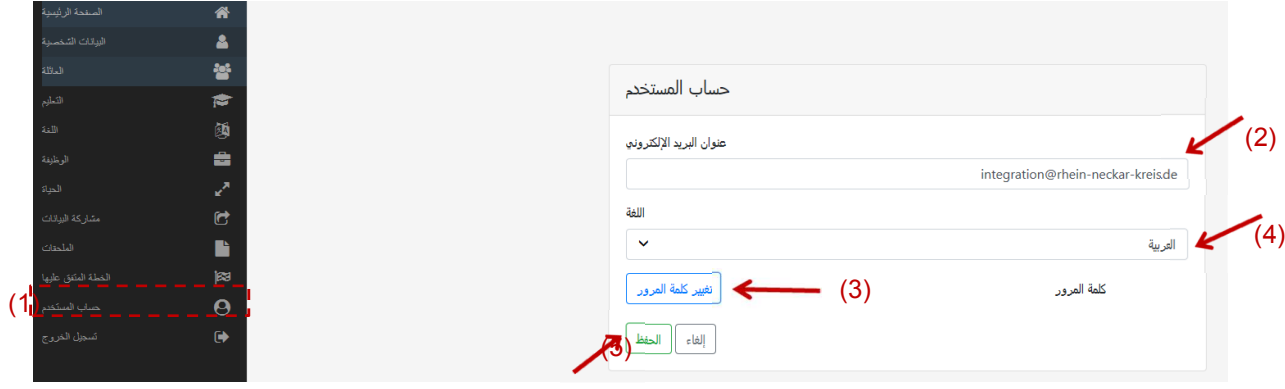

35

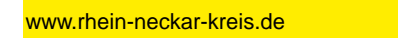

**.7 إدارة ا(ب**

### **7.2 (ذف ا(ب:**

يمكنك دوما حذف حسابك وكلّ البيانات. لمهذا الغرض، يتعين عليك مراسلتنا على العنوان:

> إدارة شورى منطقة راين نيكار قسم إدارة الاندماج 69036 ھايدلبر غ صندوق البريد 80 46 10

يرجى كتابة اسمك الكامل وعنوان البريد الإلكتروني في الرسالة أيضا.

**8. الاتصال + معلومات إضافية** 

37

www.rhein-neckar-kreis.de

# 8. الاتصال ومعلومات إضافية

بالنسبة للاستفسارات المتعلقة بالمحتوى، يرجى الاتصال مباشرة بالاستشارة الاجتماعية في مركز الإيواء أو بمديرة أو مدير الاندماج في مدينتك أو بلدينك.

> تحصلون على المزيد من المعلومات عن برنامج MoBio أيضا على الرابط: https://www.rhein-neckar-kreis.de/,Lde/start/landratsamt/mobile+biografie.html

> > لديك اقتر احات أو أسئلة تنظيمية؟ اتصل ب:

إ**دارة شورى منطقة راين نيكار** قسم إدارة الاندماج

إلينة ألبريشت (منطقة جنوب-غرب) elena.albrecht@rhein-neckar-kreis.de 2206-522 06221

الدكتور رولف هاكنبروخ (منطقة الشمال) rolf.hackenbroch@rhein-neckar-kreis.de 06221 522 -2208

راينهارد ميتشكوه (منطقة الشرق) reinhard.mitschke@rhein-neckar-kreis.de 06221 522 -2207

38